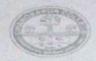

## CHANDRAPUR COLLEC

P. O. - CHANDRAPUR & DIST. - BURDWAN PIN - 713145 & O: 0342 - 2752122

#### NAAC ACCREDITED - B

Mobile No.: 9564032629/8536879523

Website: www.chandrapurcollege.ac.in E-mail: collegechandrapur@gmail.com

তাৎ - ১৬.০২.২০২৪

# ২০২৩ - ২০২৪ শিক্ষাবর্ষে বি.এ./বি.কম প্রথম সেমিস্টারের রেজিস্ট্রেশন কাম এনরোলমেন্ট ফর্ম ফিলাপ সংক্রান্ত বিজ্ঞপ্তি।

২০২৩ - ২০২৪ শিক্ষাবর্ষে বি.এ./বি.কম প্রথম সেমিস্টারের সকল ছাত্র-ছাত্রীদের জানানো যাচ্ছে যে, বর্ধমান বিশ্ববিদ্যালয়ের রেজিস্ট্রেশন কাম এনরোলমেন্ট ফর্ম ফিলাপ নিমালিখিত লিঙ্কে গিয়ে আগামী ১৯.০২.২০২৪ থেকে ২৭.০২.২০২৪ তারিখের মধ্যে অনলাইনের মাধ্যমে করতে হবে এবং তার প্রিন্ট কপি তথ্য সহ কলেজ অফিসে জমা দিতে হবে।

অনলাইনে রেজিঃ ফর্ম ফিলাপ করার লিম্ব -

https://www.digialm.com:443//EForms/configuredHtml/1254/86290/Registration.html

ফর্ম ফিলাপ হয়ে গেলে পুনরায় লগ ইন করার লিষ্ক -

https://www.digialm.com:443//EForms/configuredHtml/1254/86290/login.html (এই লিম্বণ্ডলি বর্ধমান বিশ্ববিদ্যালয়ের ওয়েবসাইট https://buruniv.ac.in/ -এ পাওয়া যাবে।)

# অনলাইনে ফর্ম ফিলাপের পর সঙ্গে আনতে হবে -

- ১) মাধ্যমিক ও উচ্চ মাধ্যমিকের Admit & Marksheet -এর আসল ও নকল কপি।
- ২) কলেজে ভর্তির রসিদ।
- ত) অনলাইনে ফর্ম ফিলাপের পর তার প্রিন্ট কপি।
- 8) কাস্ট সার্টিফিকেট (যদি থাকে)।
- ৫) বর্ধমান বিশ্ববিদ্যালয় এককালীন স্পোর্টস ফিজ বৃদ্ধি করায় ৬০ টাকা ফিজ রেজিস্ট্রেশন ফর্ম ফিলাপের আগে কলেজের https://admissionchandrapurcollege.in লিঙ্কে গিয়ে নিজের Id Password দিয়ে Login করে জমা দিতে হবে এবং সেই রসিদটা কলেজ অফিসে জমা দিতে হবে। Login Id Password কলেজ ওয়েবসাইটে দেওয়া আছে।
  - প্রত্যেক ছাত্র ছাত্রীর ABC Id থাকা বাধ্যতামূলক অন্যথায় রেজিস্ট্রেশন ফর্ম ফিলাপ করা যাবে না।
  - পাঠ্য বিষয় কোন ভাবেই পরিবর্তন হবে না।
  - রেজিস্ট্রেশন করার পর প্রত্যেকের মোবাইল নম্বরে SMS যাবে। যদি রেজিস্ট্রেশনে কোন ভুল থাকে তাহলে কলেজে যোগাযোগ করতে বলা হচ্ছে।
  - নির্দিষ্ট তারিখের মধ্যে অনলাইনে রেজিস্ট্রেশন ফর্ম ফিলাপ করতে হবে এবং কলেজ অফিসে তা জমা করতে
    হবে। অন্যথায় তার রেজিস্ট্রেশন সম্ভব নয় এবং তার জন্য কলেজ কর্তৃপক্ষ কোনো ভাবেই দায়ী থাকবে না।

এই বিষয়ে ছাত্র ছাত্রীদের সুবিধার জন্য Students User Manual সঙ্গে দেওয়া হল। এরপরেও কোন ছাত্র ছাত্রীর সমস্যা হলে কলেজ অফিসে যোগাযোগ করতে বলা হচ্ছে।

> Principal Charles Dur College Dist-Purba Bardhaman PIN-713145 V. B

## THE UNIVERSITY OF BURDWAN

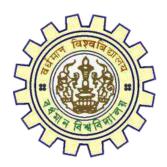

# Registration AY 2023-24

STUDENTS USER MANUAL

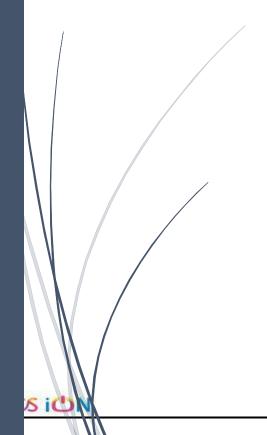

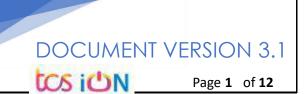

#### A. Introduction

Burdwan University Registration cum enrollment form will be submitted by students. Once the Application form is successfully submitted, students will receive a SMS and e-mail with their respective User ID and Password to login into the student's portal and can be verify their application form status. Please fill-up the form carefully with the correct details. After filled-up and submit the form respective Colleges will be approved the same with the provided student's information, and it can be sent back for further modification (if required by the college) and student should have to response on the same for smooth registration process.

#### B. Steps to online application Registration cum Enrollment Form

- Step-1. Open the website of The University of Burdwan. Please clear cache file of browser (Step of clear cache "Ctrl+Shift+Del") before fill-up the form.
- Step-2. Click on U.G. Student's Registration cum enrollment Form link (https://www.digialm.com:443//EForms/configuredHtml/1254/86290/Registration.html)
- Step-3. Students need to be filled-up the valid email id and phone number. Students will receive a notification(s) with his/her user credential through SMS and email in the provided number and email address only.
- Step-4. Need to check at check box and select correct captcha code also.
- Step-5. Click on "Register" button.

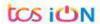

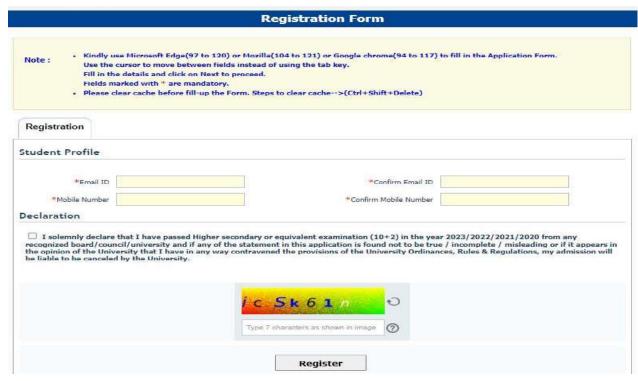

Figure 1: Registration first

page

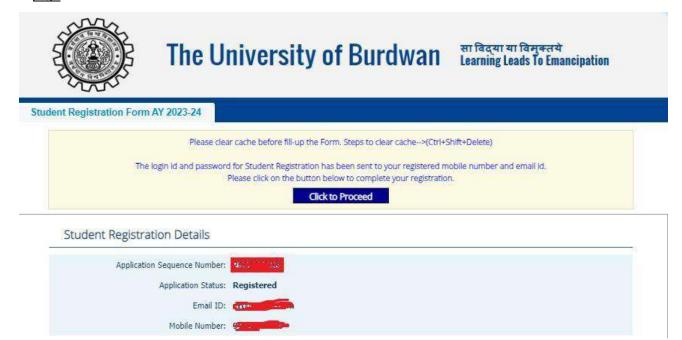

Figure 2: Registration second page

Step-6. Students need click on "Click to Proceed" button.

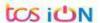

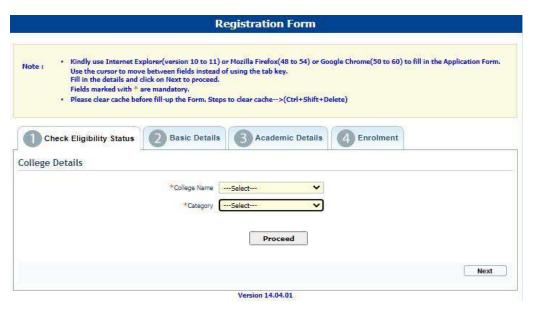

Figure 3 - College details

Step-7. Students need to select **the correct college name and category name**. Then click on **"Proceed"** button.

Kindly re-verify the college details you have selected, as this will be very important information and might not be changed in the future. Kindly upload all necessary documents under Enrolment tab. Photograph must be in jpeg/jpg format and size should be within 20kb to 30kb. Signature must be in jpeg/jpg format and size within 20kb. Admit card and Marksheet for both Madhyamik/Secondary and Higher Secondary must be in jpg/jpeg or pdf format and size within 1MB. College admission challan/confirmation certificate must also be uploaded in jpg/jpeg or pdf format within 1MB. All other relevant documents like Caste category certificate, EWS certificate, etc., must be uploaded in jpg/jpeg or pdf format within 1MB.

Please clear cache before fill-up the Form. Steps to clear cache-->(Ctrl+Shift+Delete)

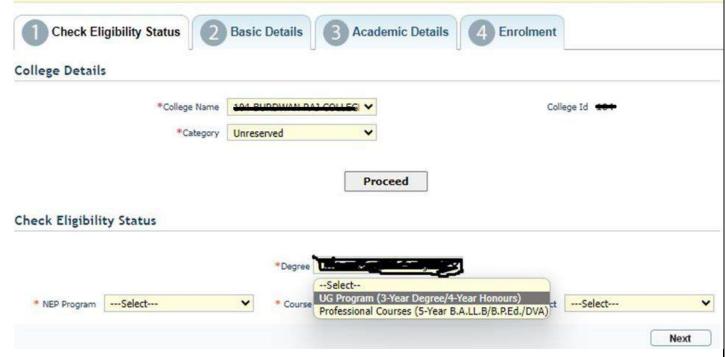

Figure 4 - Degree selection

Step-8. Students need to select the correct Degree (UG or PC).

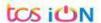

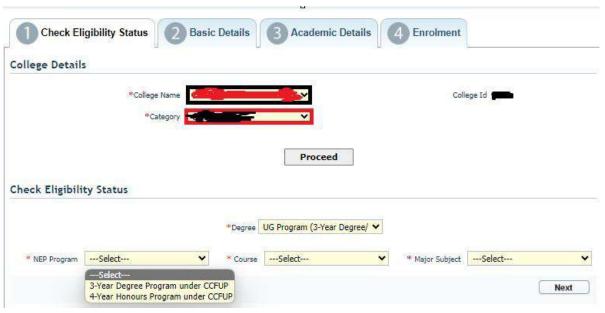

Figure 5 - NEP program, course & Major subject selection

- Step-9. Students need to select the correct NEP program, course and major subject, which they have already admitted. Only 4-Year Honours students need to provide the obtained marks and the full marks for eligibility verification.
- Step-10. Click on the "Next" button to fill-up basic details.

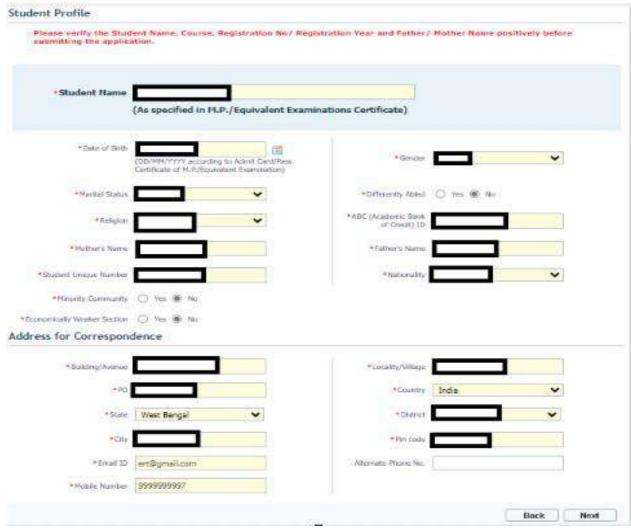

Figure 6 – Student details page

- Students need to select correct name, date of birth, gender, Marital status, differently able status, religion, ABC (Academic bank of Credits) ID, Father and mother name, Student unique number, community, EWS status (if caste category is "Unreserved") in student profile.
- Step-12. Then need to select the correct address details and click on the next button.
- Students must be fill-up all the fields marked with "\*" red asterisk mark. Then select "Next" button. The flowing pages will be displayed as qualification details tab.

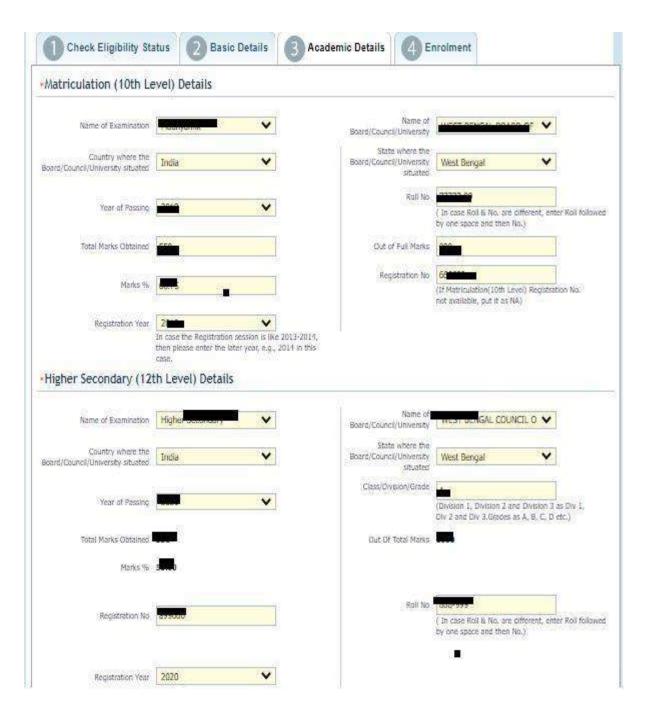

Figure 7 - Student academic details page

- Students(s) are required to provide correct Matriculation (10 level) details such as name of examination, name of the board, country, state, year of passing, roll no., total marks obtained out of full marks, registration number along with registration year.
- Step-15. For higher secondary (12<sup>th</sup> level) details, students are required to fill name of examination, board name, country, state, year of passing, class/division, roll number, registration number along with registration year. Total marks obtained & out of total marks need also be filled if students are admitted under 3-year NEP program.

Step-16. For the next section students need to fill out marks obtained and full marks for each subject according to their higher secondary marksheet. If the subject has not any practical/oral/project division, then "0" need to be entered in marks obtained and full marks column.

| First Language                             |                                     |  |
|--------------------------------------------|-------------------------------------|--|
|                                            |                                     |  |
| Marks Obtained (Theory)                    | Full Marks (Theory)                 |  |
| Marks Obtained (Practical/ Oral/ Project). | Full Marks (Practical/Oral/Project) |  |
| Theory Marks %                             | Practical Marks %                   |  |
| Total Marks (Theory + Practical)           |                                     |  |
| Second Language                            |                                     |  |
| Marks Obtained (Theory)                    | Full Marks (Theory)                 |  |
| Marks Obtained (Practical/ Oral/ Project). | Full Marks (Practical/Oral/Project) |  |
| Theory Marks %                             | Practical Marks %                   |  |
| Total Marks (Theory + Practical)           |                                     |  |
| Elective Subject 1                         |                                     |  |
| Marks Obtained (Theory)                    | Full Manks (Theory)                 |  |
| Marks Obtained (Practical/ Orel/ Project). | Full Marks (Practical/Oral/Project) |  |
| Theory Marks %                             | Practical Marks %                   |  |
| Total Marks (Theory + Practical)           |                                     |  |
| Elective Subject 2                         |                                     |  |
| Marks Obtained (Theory)                    | Full Marks (Theory)                 |  |
| Marks Obtained (Frectical/ Oral/ Project). | Full Marks (Practical/Ont/Project)  |  |
| Theory Marks %                             | Practical Marks %                   |  |
| Total Marks (Theory + Practical)           |                                     |  |

Figure 8 - Class 12 Marks details

Step-17. Please select "**Next**" button to fill-up the enrollment details and upload documents.

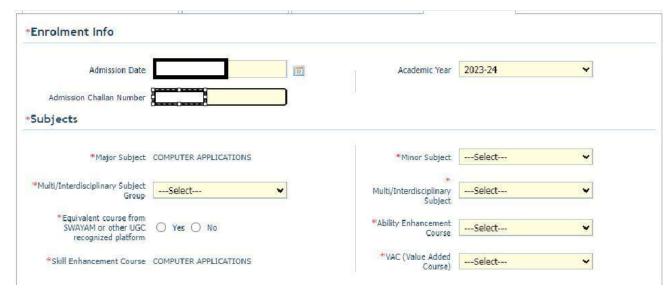

Figure 9 - Eligibility verification

- Step-18. Candidates need to select admission date, academic session and admission chalan no.
- Step-19. Then need to select Minor subject correctly from drop down list.

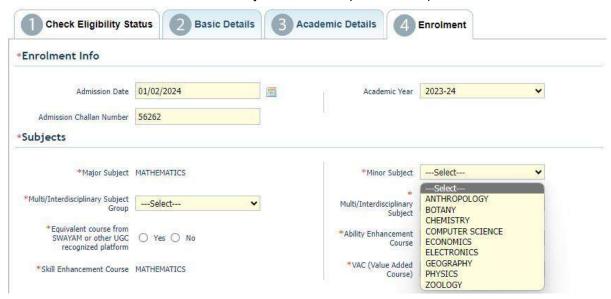

Figure 10 - Minor Subject Selection

Step-20. After selecting minor subjects, Multi/Interdisciplinary Subject group will open. Except the subject group selected for major and minor subjects, all other subject groups will to be available to choose subject from, pertaining to their availability in the college in which student(s) have taken admission inn.

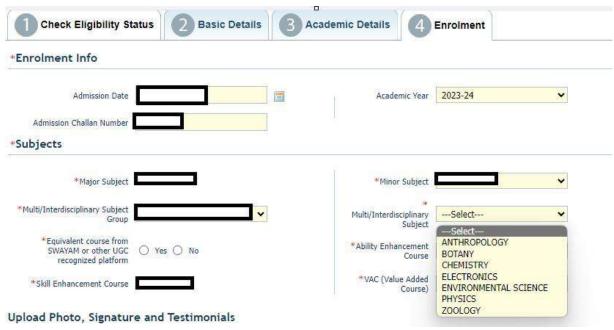

Figure 11 - Multidisciplinary group and subject selection

- Student(s) need to select Swayam option if credits are to be transferred from other UGC recognized platform (Kindly provide subject code and name of the course if selected "Yes"). Ability Enhancement course and VAC (Value Added course) need to be selected by the student(s) as per their options.
- Step-22. After that candidate(s) need to upload photo, signature, 10<sup>th</sup> and 12<sup>th</sup> admit card, marksheets. Admission chalan copy and caste certificate (if applicable)

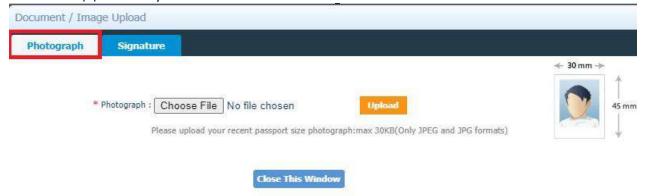

<u>Figure 12: Photo upload</u> <u>part</u>

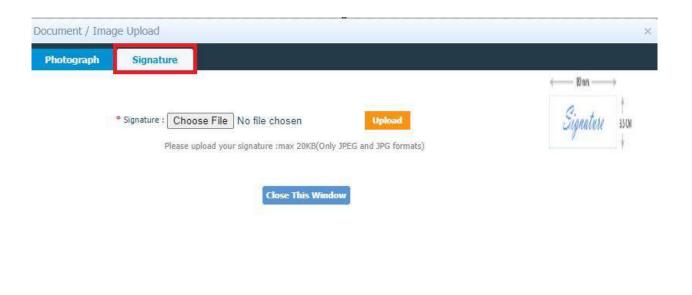

Figure 13 - Signature Upload part

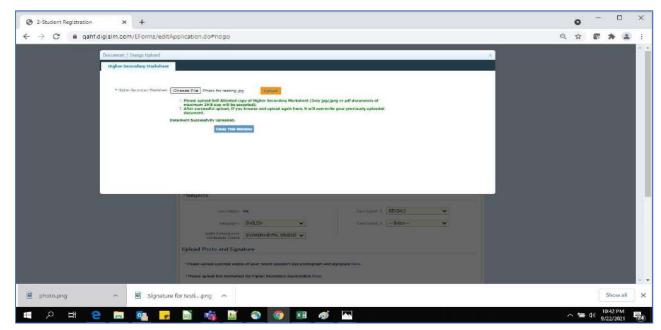

Figure 14 - Relevant documents upload part

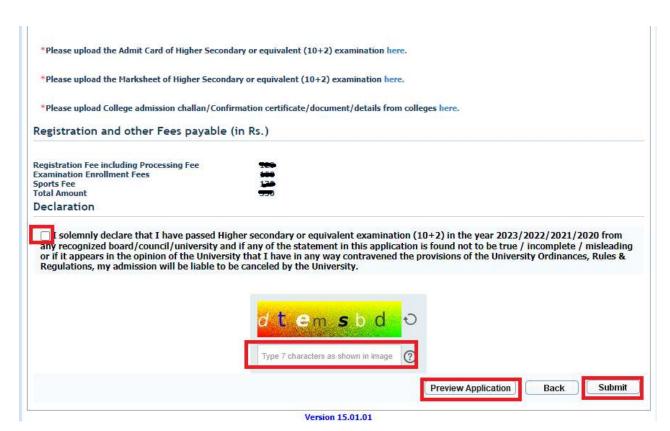

Figure 15 - Final submission part

Step-23. Students need to select a preview button to preview their details. Then select captcha code, check declaration's check box and select submit button accordingly.

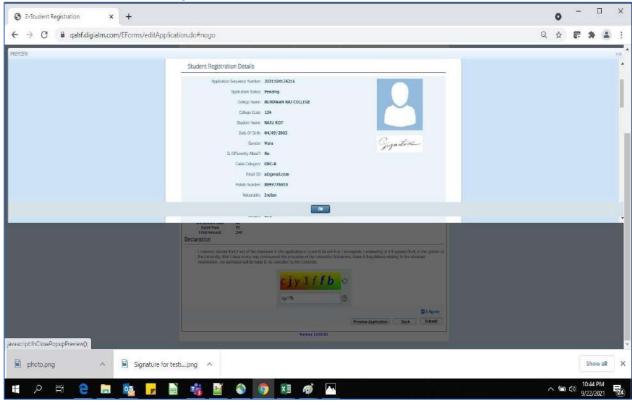

Figure 16 - Preview page

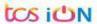

Step-24. Student must select "OK" button to submit registration data. After successfully submit the NEP registration cum enrollment form students can't edit the form later.

Step-25. The following page will be displayed post successfully submission of the registration cum enrollment form. User can print the following page for future references.

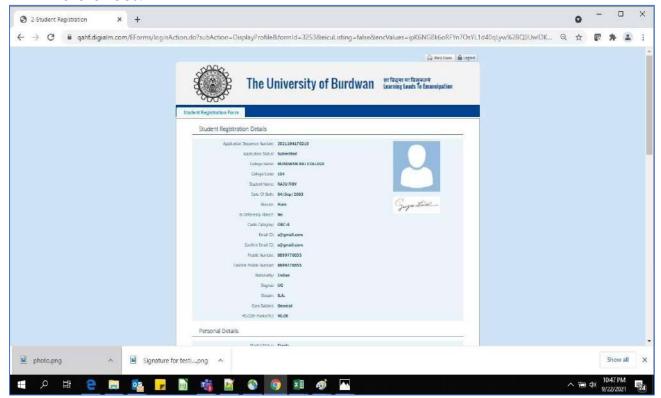

Figure 17 - Form Submitted preview

#### C. Student's portal

Step-1. Student(s) can login in-to the following portal for further tracking.

URL will be found in the University website.

(https://www.digialm.com:443//EForms/configuredHtml/1254/86290/login.html)

Step-2. The login page will be displayed as per the following image. User can login into the same by using the credential which are provided in the SMS and email.

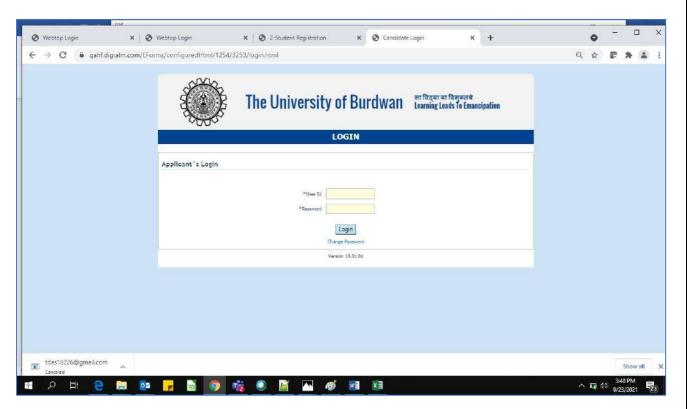

Figure 18: Student's Login Page

Step-3. Below page will be displayed post successfully login of the student(s).

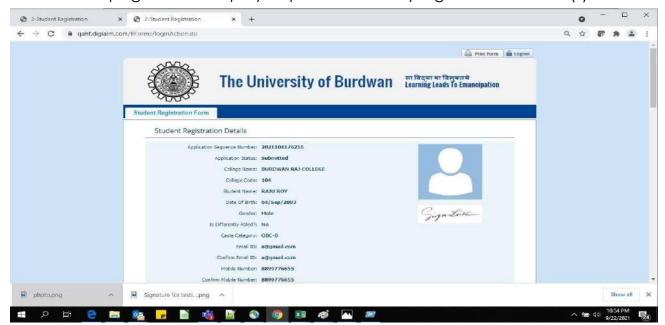

Figure 19 - Student's Portal

- Step-4. Purpose of the student's login portal as follows:
  - a. Students can view his/her submitted registration form.
  - b. Take a printout for future references (if needed).

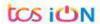

- c. Response to the queries from the respective colleges.
- d. Students will be required to connect with the colleges if any discrepancies identify in the submitted data.
- e. Tracking the status of the application.
- f. If colleges change status as "ask for correction" then one edit option will be available on the upper right side of login form.
- Step-5. If the Student forgets/wants to change his/her password, then follow the below steps:
  - a. Click on the Forgot Password option.
  - b. Provide the correct user ID and captcha provided in the page.
  - c. New password will be triggered to the student's provided mobile number or email address.

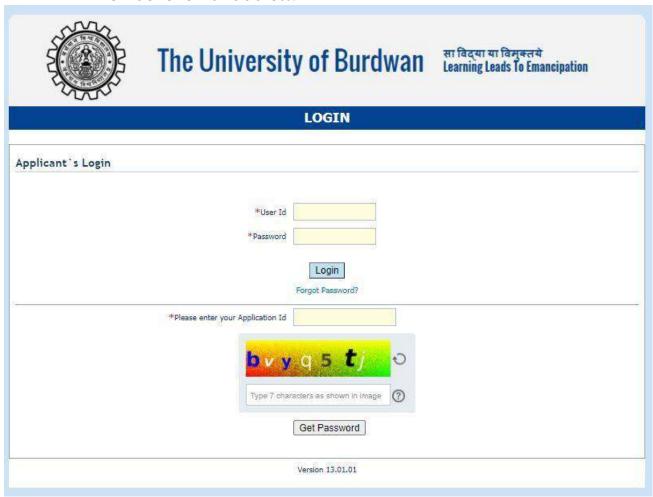

Figure 20 - Change password screen

END OF THE DOCUMENT

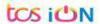